# **Certificate Issuance Service Operating Manual**

Login Procedure for Students in School

## **8.6.0th edition Dec. 14, 2022 NTT-W**

## **Table of Contents**

I

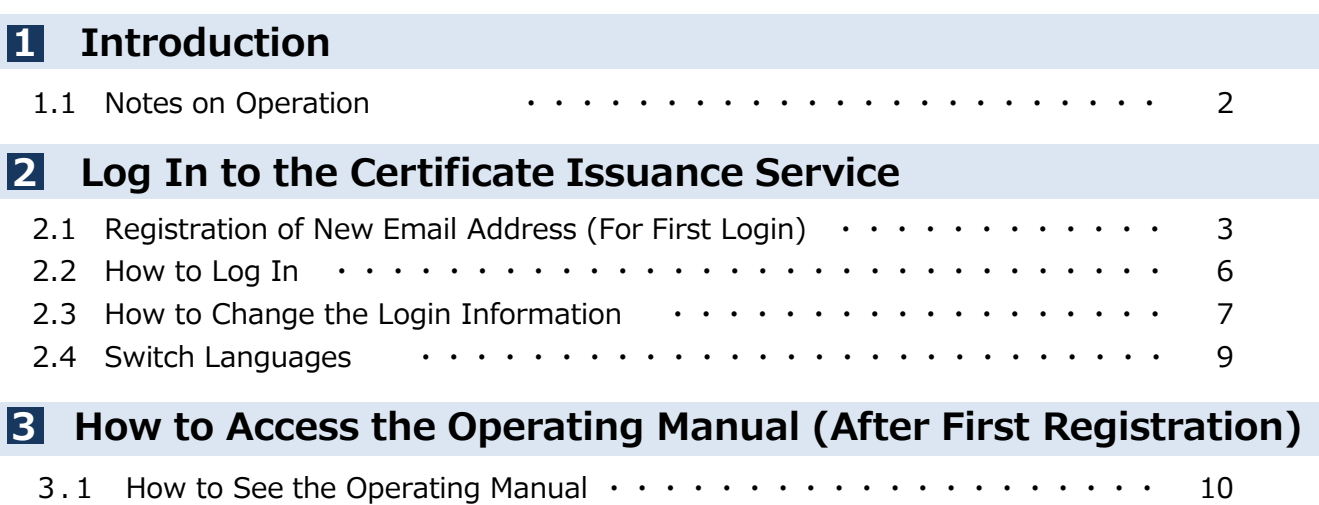

### **1 Introduction**

### **1.1 Notes on Operation**

#### **System Requirements and Operation Confirmation Terminals**

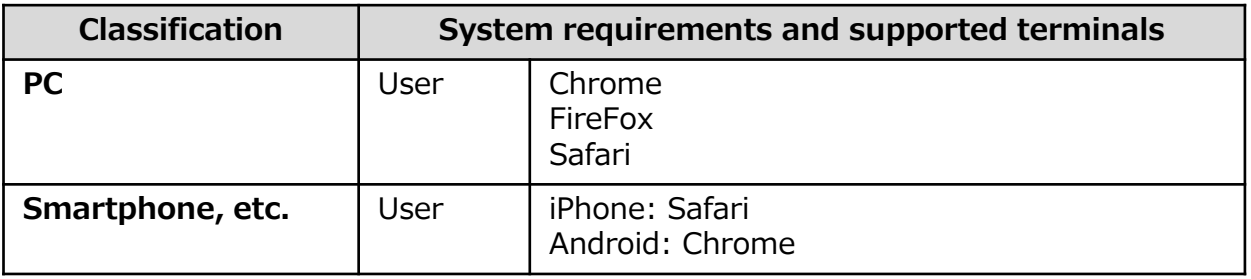

\*The operation confirmation terminals have been determined as a result of checking and do not guarantee proper operation.

\*The images may not be properly displayed depending on the model or browser.

\*The operation was confirmed with the latest version as of the date when it was performed. \*The service may be available from a terminal that does not meet the system requirements described in the terms of use or other than the operation confirmation terminals, but NTT West does not guarantee proper operation with such a terminal. Some of the screens may not be displayed or work correctly.

#### **Inquiry about the System**

◆NTT West Call Center for Certificate Issuance Service (Only available in Japanese)

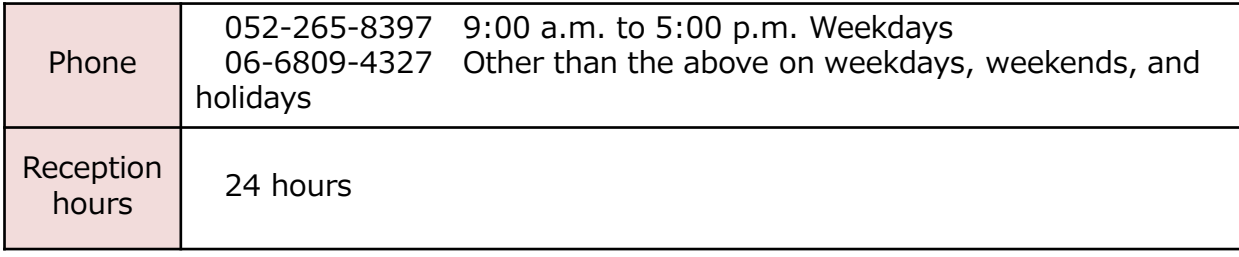

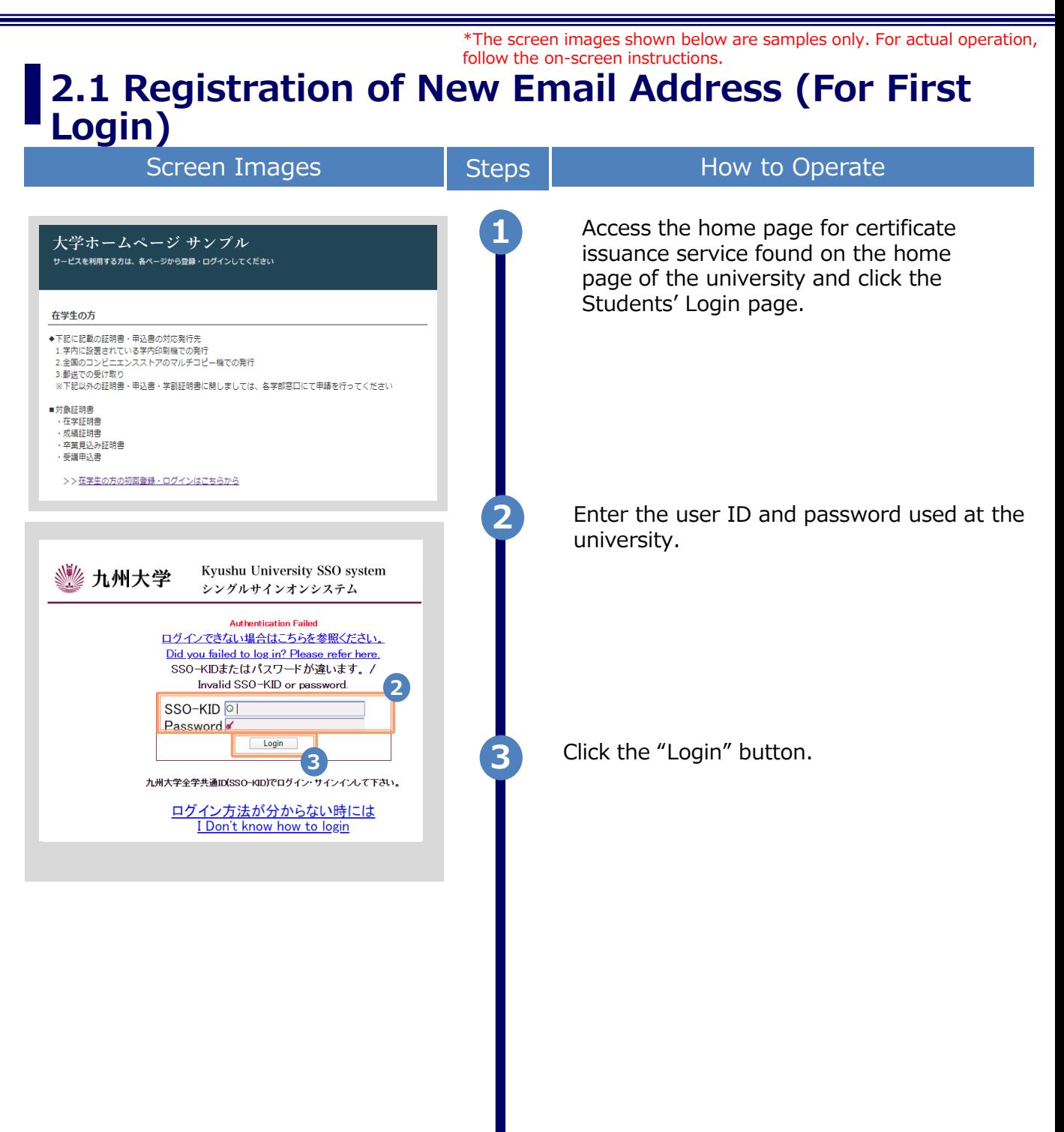

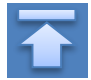

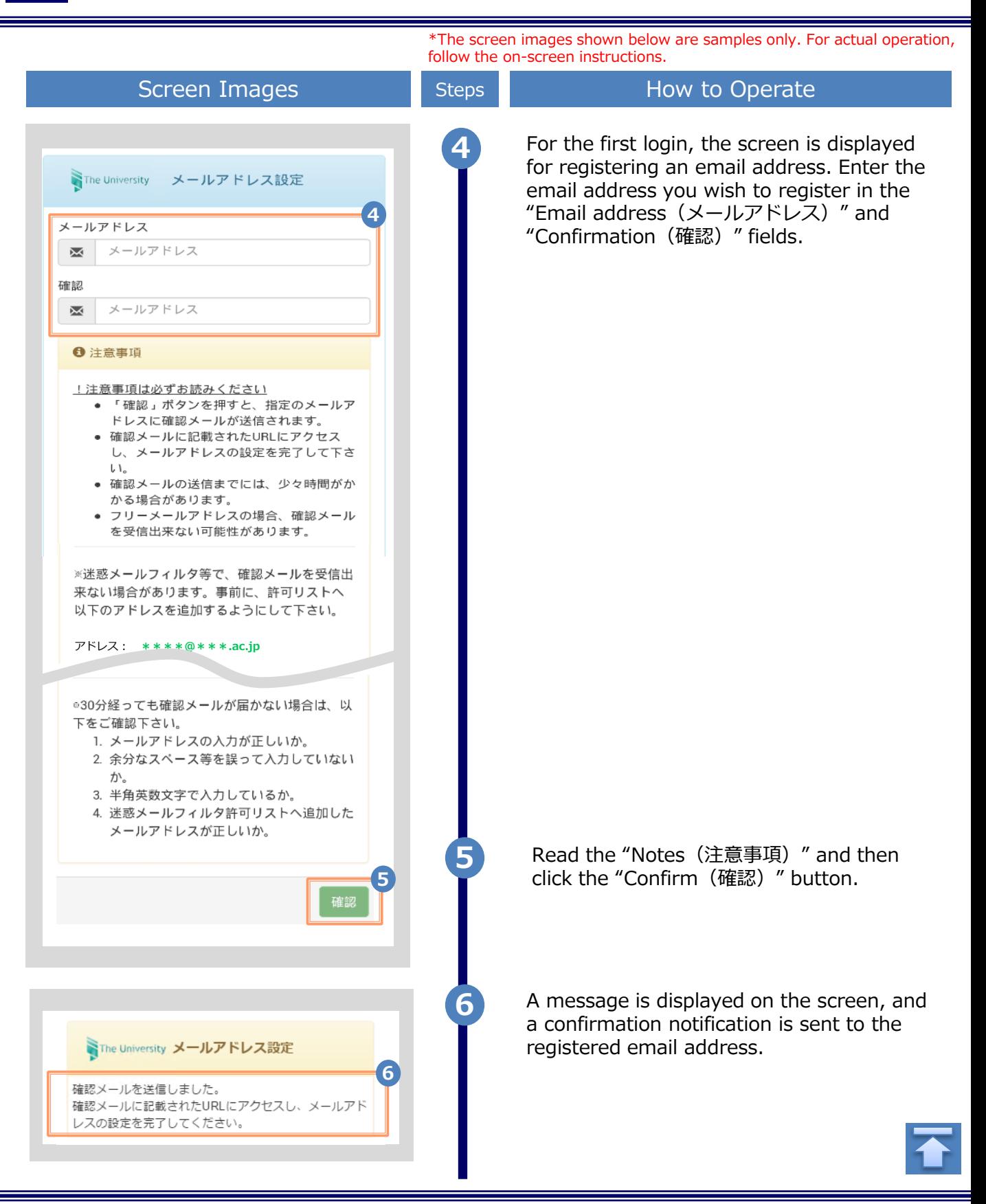

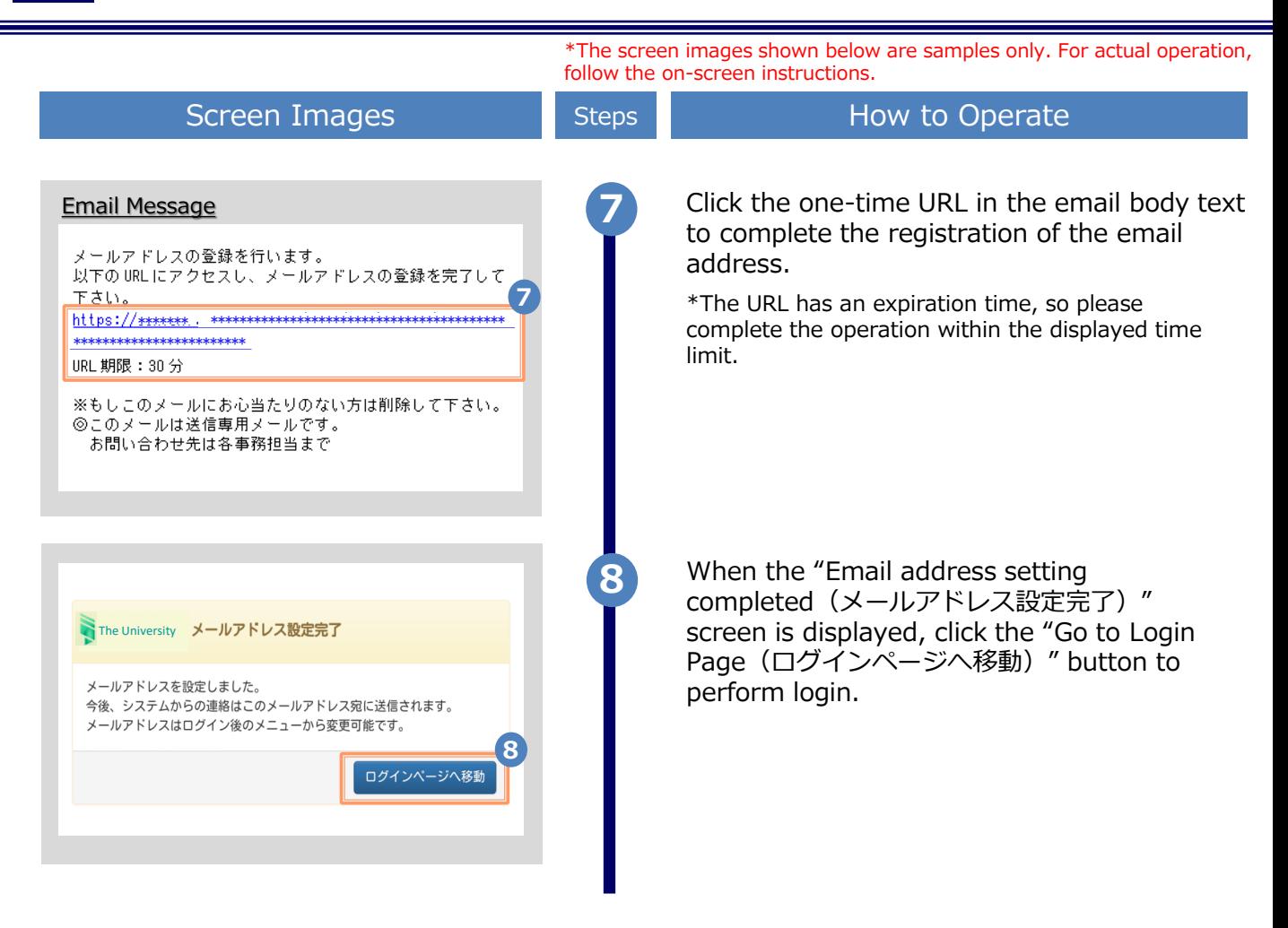

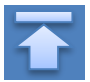

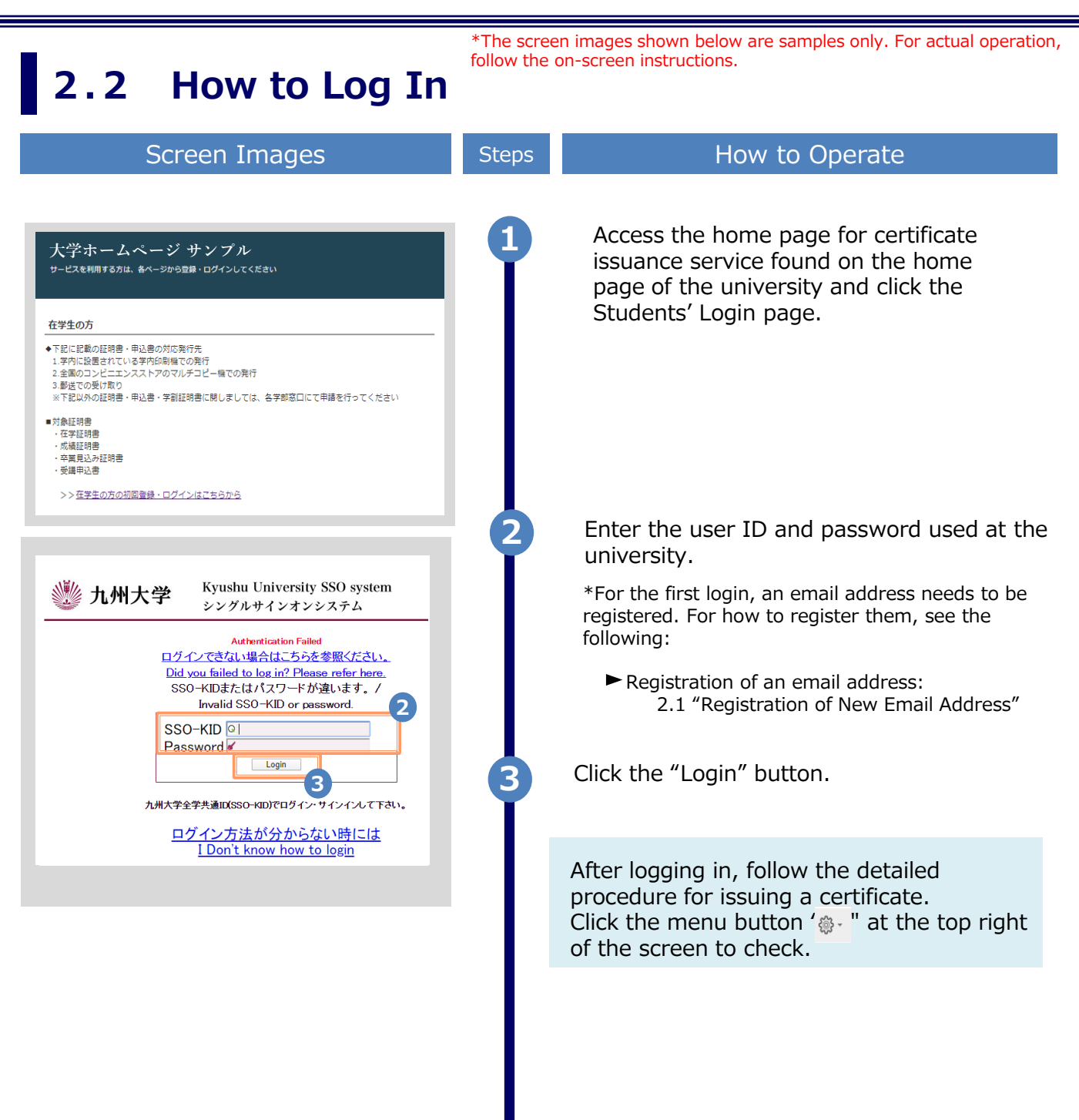

#### \*The screen images shown below are samples only. For actual operation, follow the on-screen instructions. **2.3 How to Change the Login Information (a) Change the email address** Screen Images Steps How to Operate **1** Log in to the certificate issuance service శ్రస్తి -The University 印刷先選択 and select the menu button "  $\circ$  " in the トップページ upper right of the screen, and then click 現在の申請一覧 利用規約 "Change email address(メールアドレス 注意書き 申請一覧 変更)." ヘルプ **1**メールアドレス変更 \*For how to log in to the certificate issuance service, 第2パスワード変更 証明書を発行 see the following: ログアウト  $\blacktriangleright$  2.2 "How to Log In" コンビ 学内印刷 郵送 **2** Enter a new email address you wish to register into the "New email address(新し WThe University メールアドレス変更 いメールアドレス) " and "Confirmation (確 認)" fields. 現在のメールアドレス  $*$ \*\*\*\*\*\*\*\*\*\*\*\*\*  $@$ \*\*\*\*\*\*\*\*\*\* **2** 新しいメールアドレス メールアドレス X 確認 メールアドレス ⋈ 6 注意事項 !注意事項は必ずお読みください • 「確認」ボタンを押すと、指定のメールアドレ スに確認メールが届きます。 • 確認メールに記載されたURLにアクセスし、メ ールアドレスの設定を完了してください。 胎卵 ^气までには、少々時間がかかる  $\cdots \subset V$ 1. メールアドレスの入った 2. 余分なスペース等を誤って入力していないか。 3. 半角英数文字で入力しているか。 4. 迷惑メールフィルタ許可リストへ追加したメー ルアドレスが正しいか。 Read the "Notes (注意事項) " and click **3 3** the "Confirm(確認)" button. 戻る

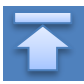

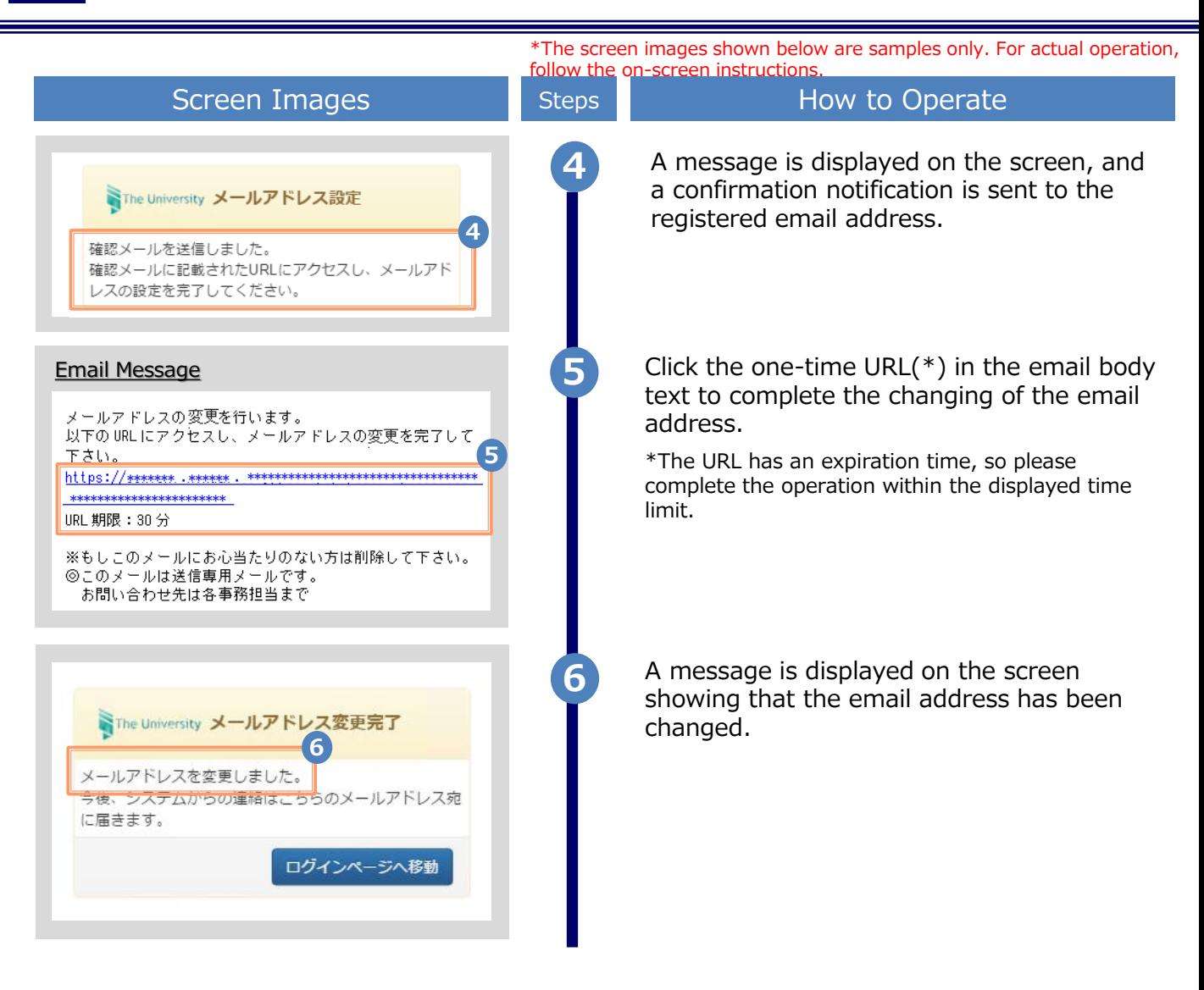

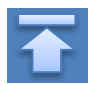

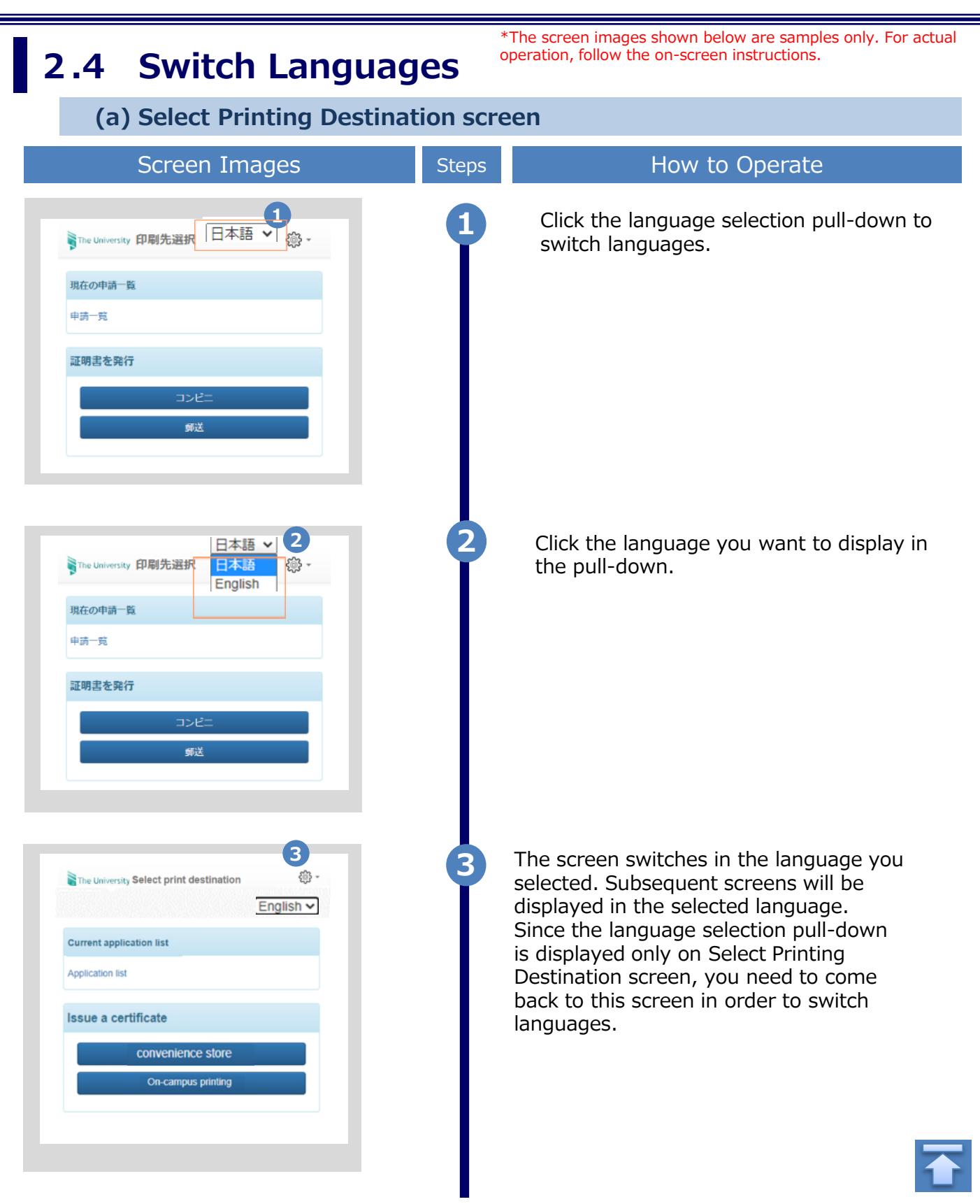

## **3 How to See the Operating Manual (After the First Registration)**

#### **3.1 How to See the Operating Manual** follow the on-screen instructions.

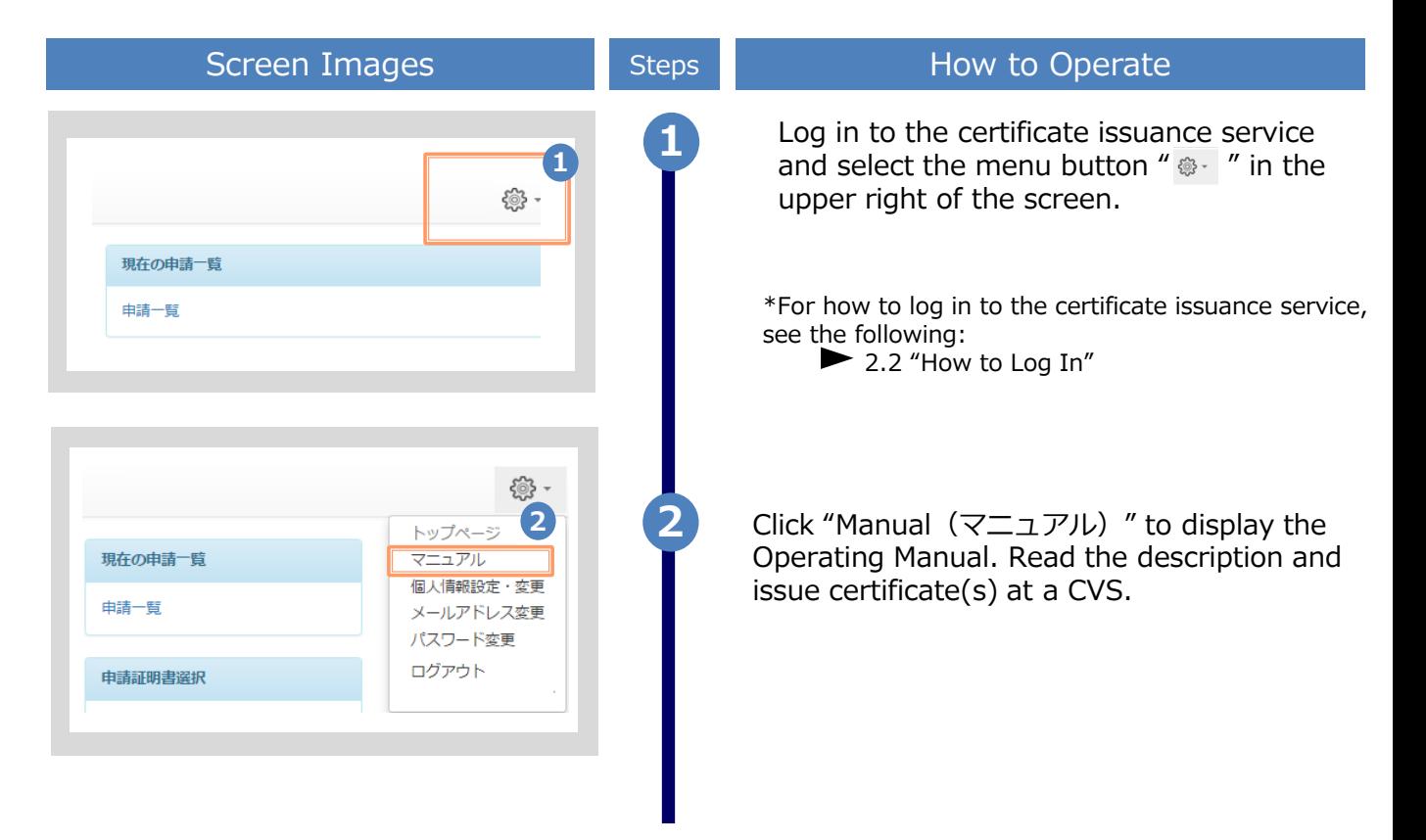

The screen images shown below are samples only. For actual operation,

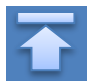